# eCuse – online Current Use

# Municipal Service User Guide for Town Clerks and Listers

<https://secure.vermont.gov/TAX/ecuse/>

Division of Property Valuation and Review Vermont Department of Taxes

For questions about eCuse, please contact your PVR District Advisor

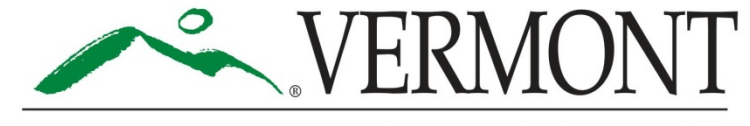

Rev. 08/2018 • GB-1188

**DEPARTMENT OF TAXES** 

# Welcome to the eCuse Municipal Service

eCuse is designed to employ the efficiencies and speed of electronic processing so that it is easy to use, easy to navigate, and convenient for all users. The new system allows town clerks, assistant town clerks, and listers to view online applications for the Current Use Program. The eCuse system replaces the old paper version of approved applications being sent to the town. Town officials will print approved Current Use applications from eCuse for recording in the town land records. Because eCUSE is web-based, you have the convenience of accessing it online from anywhere as long as you have your username and password. eCUSE saves time for all users, but it also saves money for taxpayers and the agencies that serve them as it eliminates the need for mailings and postage.

#### TABLE OF CONTENTS

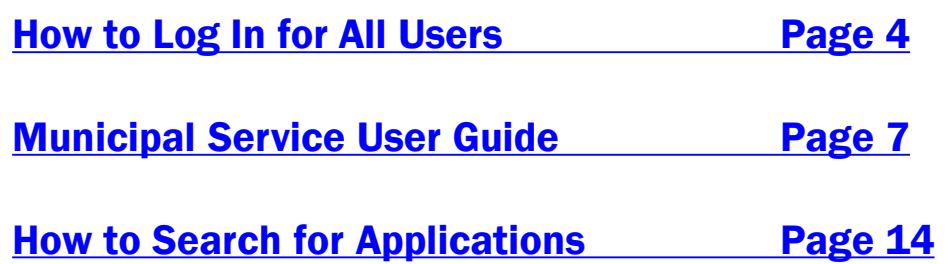

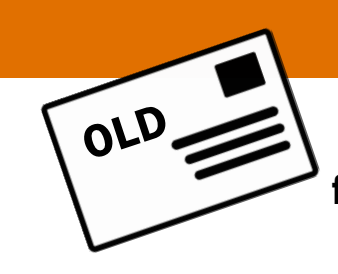

Current Use Process for Town Clerks and Listers

Current Use mails approved application and maps to town with invoice.

Town Clerk records application and enters recording information on invoice.

Town Clerk passes paper application and maps to the Listers. Town Clerk mails invoice to PVR for payment.

Listers get paper application and maps and start valuation process in NEMRC module. Town Clerk is waiting for payment.

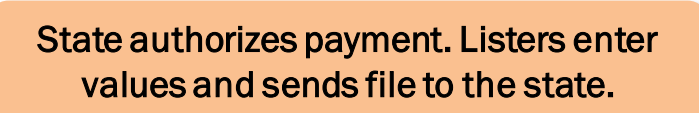

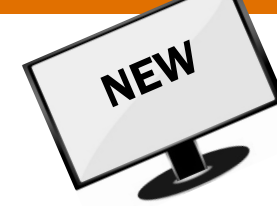

Current Use Process for Town Clerks and Listers

#### The Snail Mail Paper Trail More Efficiency, Speedy Processing

Application approved. Current Use emails Town Clerk and Lister notifying them of approved application. Maps are mailed.

Town Clerk prints application for recording and enters recording information in eCuse. Listers start valuation.

Listers receive maps. Listers enter values into NEMRC. State receives recording information and authorizes payment.

Payment sent to municipality for recording fee. State receives values via electronic file.

# <span id="page-3-0"></span>All Town Officials: Logging In for the First Time

- 1. Call the Tax IT Help Desk at: (802) 828-0428 to request an eCuse account set up link.
- 2. You will receive an email from the Vermont Department of Taxes to set up your account. The email includes 1) the username and 2) a link to set the password.
- 3. Click the temporary **link** in the email to open the eCUSE system and finish creating your account.
- 4. Bookmark<https://secure.vermont.gov/TAX/ecuse/> for all future secure logins. (Note it is case sensitive.)

The link in the email will take you to the Reset Password screen where you can click Log in and create a new password.

**Please note:** Passwords are case sensitive.

To create a password, follow these steps:

- 1. Enter a new password into the Password field.
- 2. Re -enter your password in Confirm password.
- 3. Click Save.

#### Home About Us

#### **Reset password**

This is a one-time login for JillsTesting and will expire on Thu, 03/19/2015 - 21:59.

Click on this button to log in to the site and change your password.

This login can be used only once.

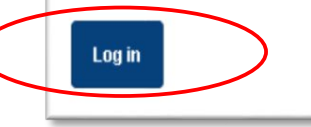

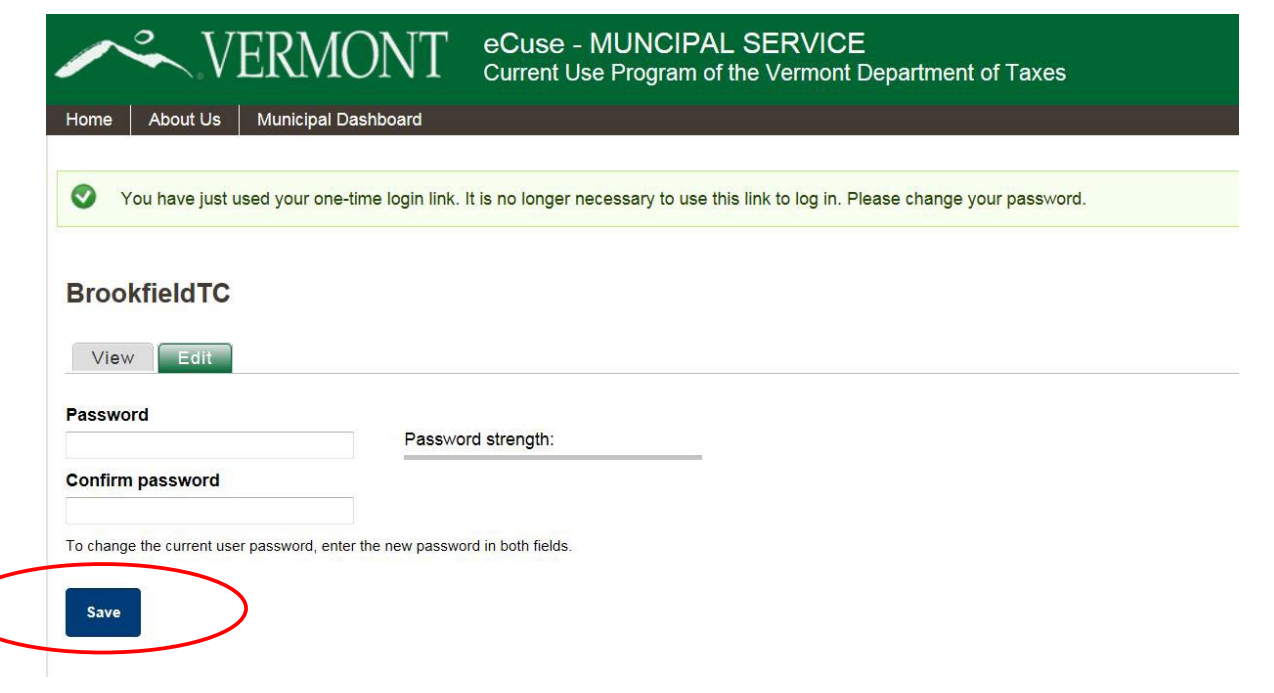

#### Forget your username or password? Didn't login within the 24 hour window?

Click the Request new password link from the Login page [\(https://secure.vermont.gov/TAX/ecuse/\)](https://secure.vermont.gov/TAX/ecuse/).

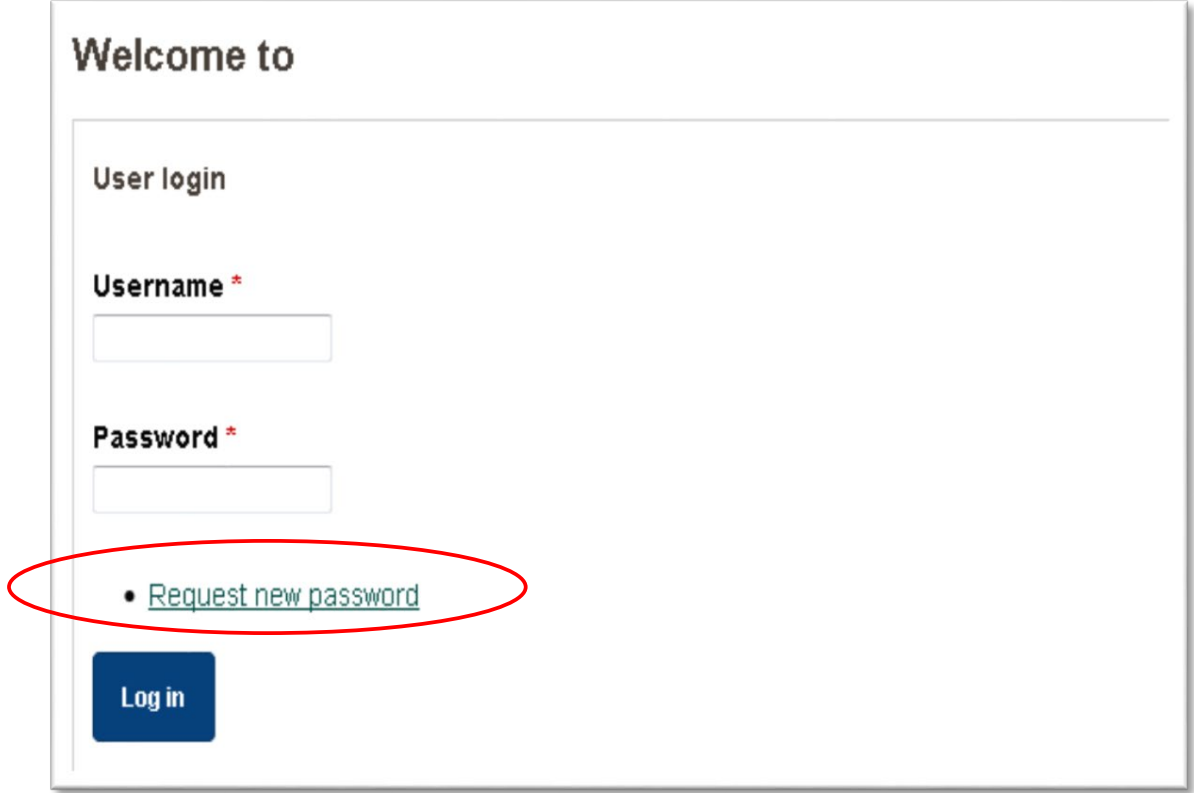

# Municipal Service User Guide

https://secure.vermont.gov/TAX/ecuse/

<span id="page-6-0"></span>There are three tabs available for Town Clerks in the eCUSE system as follows:

- **1. Approved Applications Queue** View the applications that have been approved by PVR for your town and are waiting to be recorded by the town clerk (Clerks and Assistant Town Clerks can "complete" the recording information, but listers cannot).
- **2. Municipal Search** View all applications for your town—pending, approved, recorded, enrolled, and discontinued.
- **3. Invoice Summary Report** View recorded applications for a calendar year (only visible to Town Clerks).

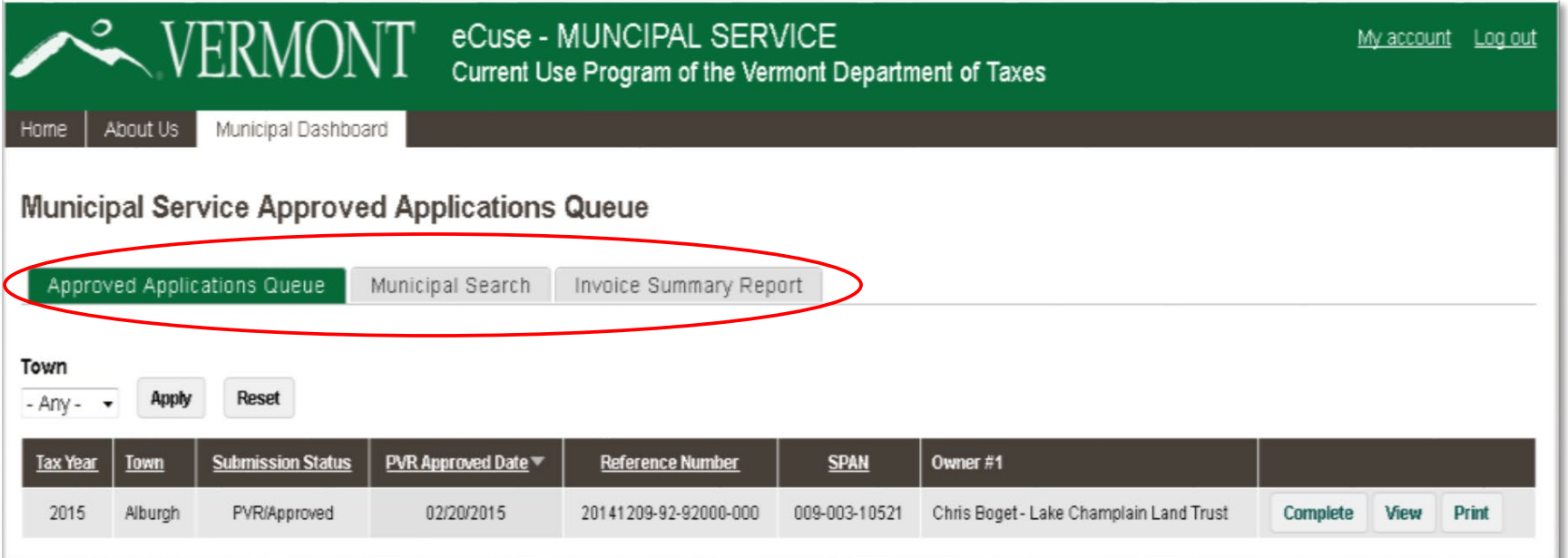

7

## Approved Applications Queue

Town clerks will provide recording for the applications in the **Approved Applications Queue**.

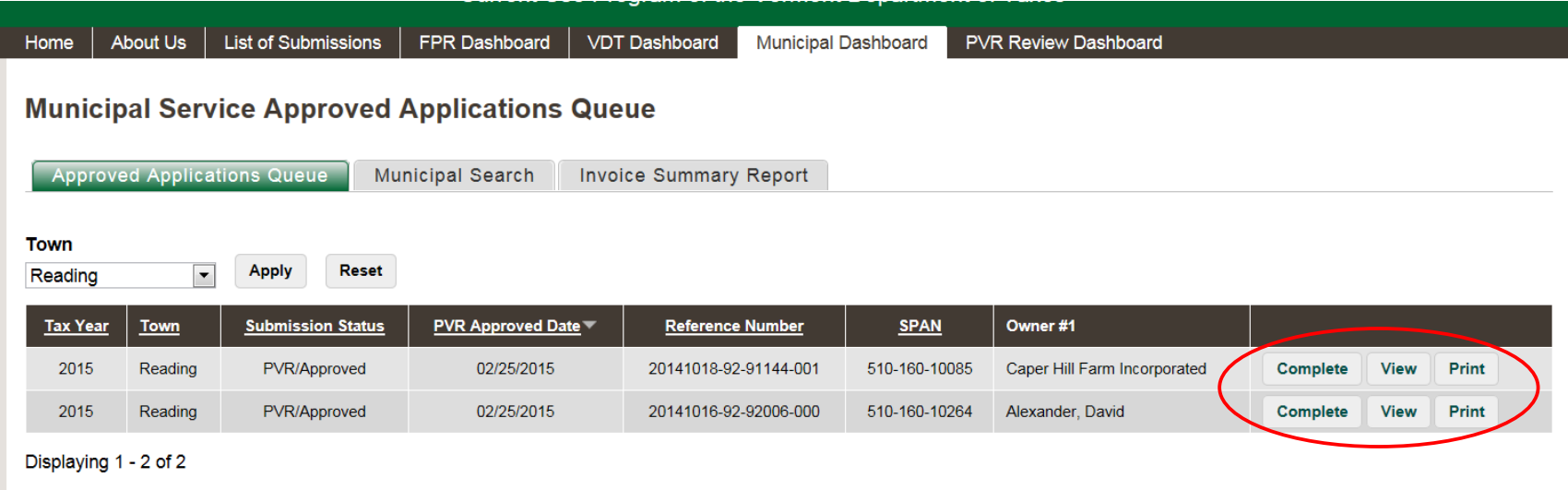

- Click **Complete** to print the application & enter the recording information (only for Town Clerks and Assistant Town Clerks).
- Click **View** to see the information. If you scroll down within the "View" page, you can access the "As Submitted" application and the "As Approved" application.
- Click Print to print a copy for recording in the town land records. **Print** can also be done on the **Complete** screen.

#### Details Screen

When you click **Complete**, the **Details** screen for that submission opens and provides you with a basic summary of the application information:

- 1. Up to four owners display in the right panel.
- The Reference Number is an internal number for recordkeeping at the Department of Taxes
- 3. For the user guide, click **Help with this page.**
- 4. Click **Print for Recording** to print the approved application. There is a large white space in the upper right corner for your recording stamp.

#### Details Screen—top section

**Current Use Application Details - 20150317-92-92000-000** 

#### **Submission Status**

Submission submitted on 03/17/2015 at 12:00 am. Submission Approved by PVR on 03/17/2015 at 4:31 pm.

#### **Property Information**

**Print for Recording** 

**View \** 

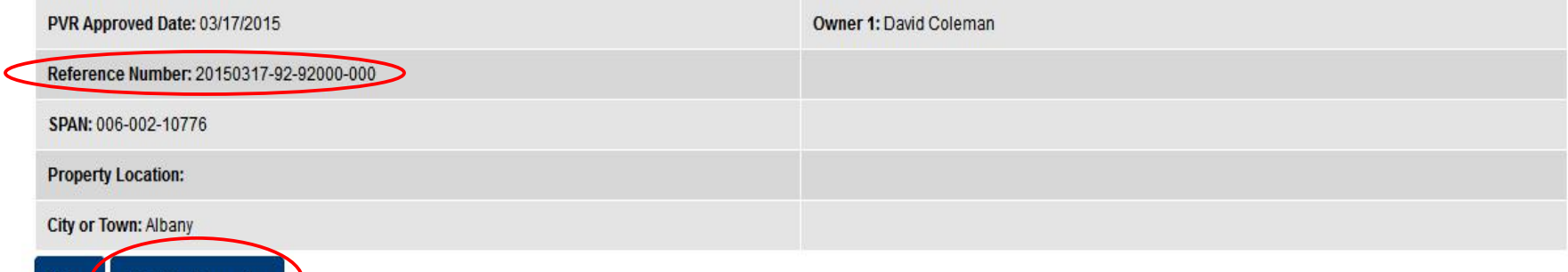

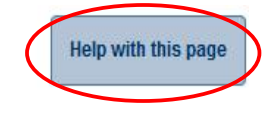

# Steps to Complete Recording Information

Details Screen —bottom section

**Please note:** If you enter comments, they become part of the public record.

Use the email notification date as the Date Recorded.

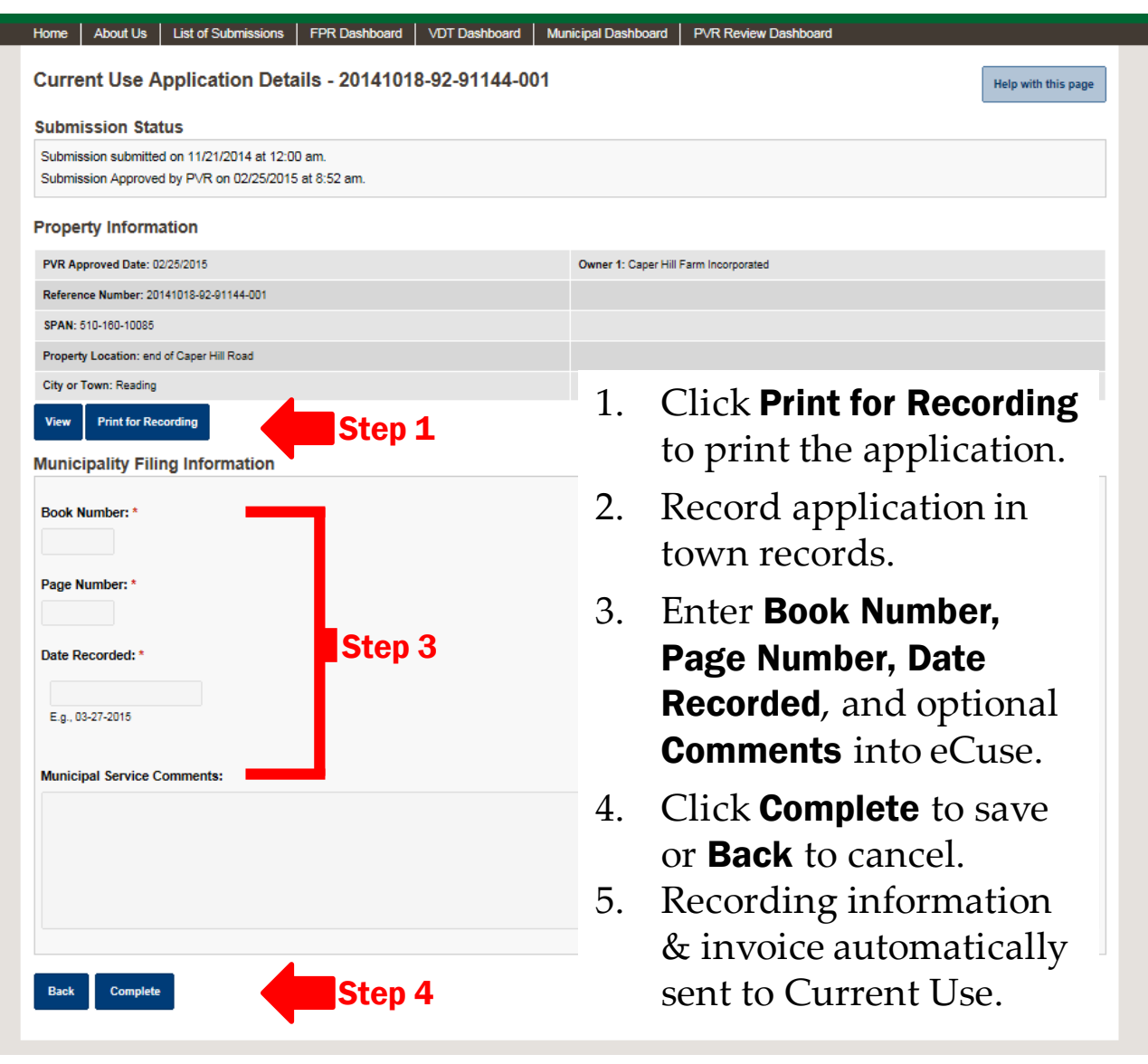

# Recording Confirmation

Once you have completed a recording, you will receive a confirmation message on the top of the screen.

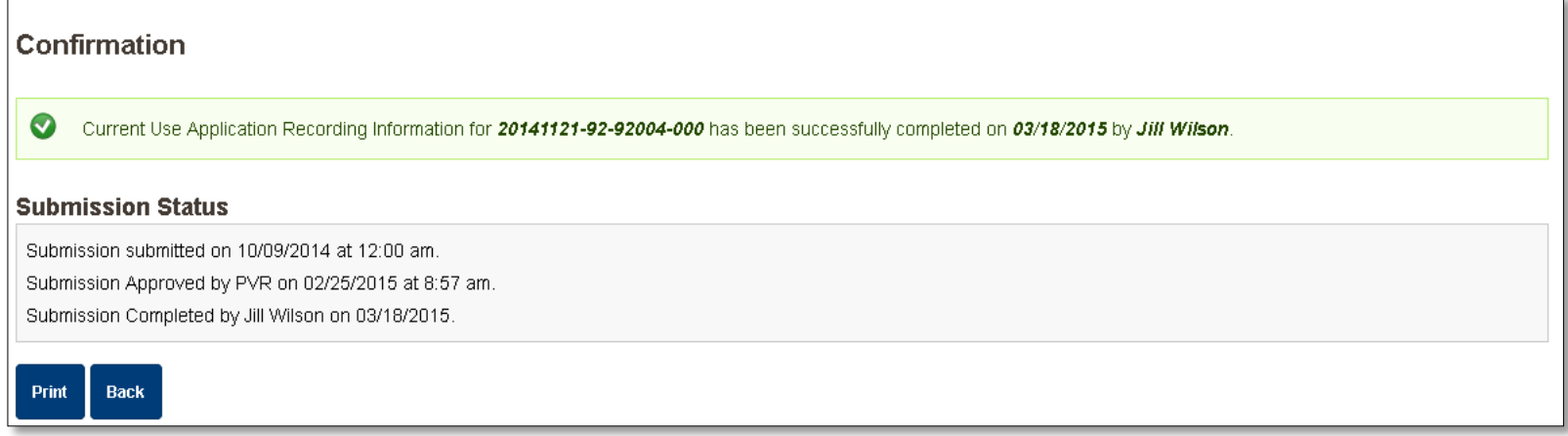

### Revising Recording Information

If you need to correct the recording information, click Revise and you will be taken back to the recording data entry screen.

**Please note:** If you are revising, you must enter an explanation into the comment section.

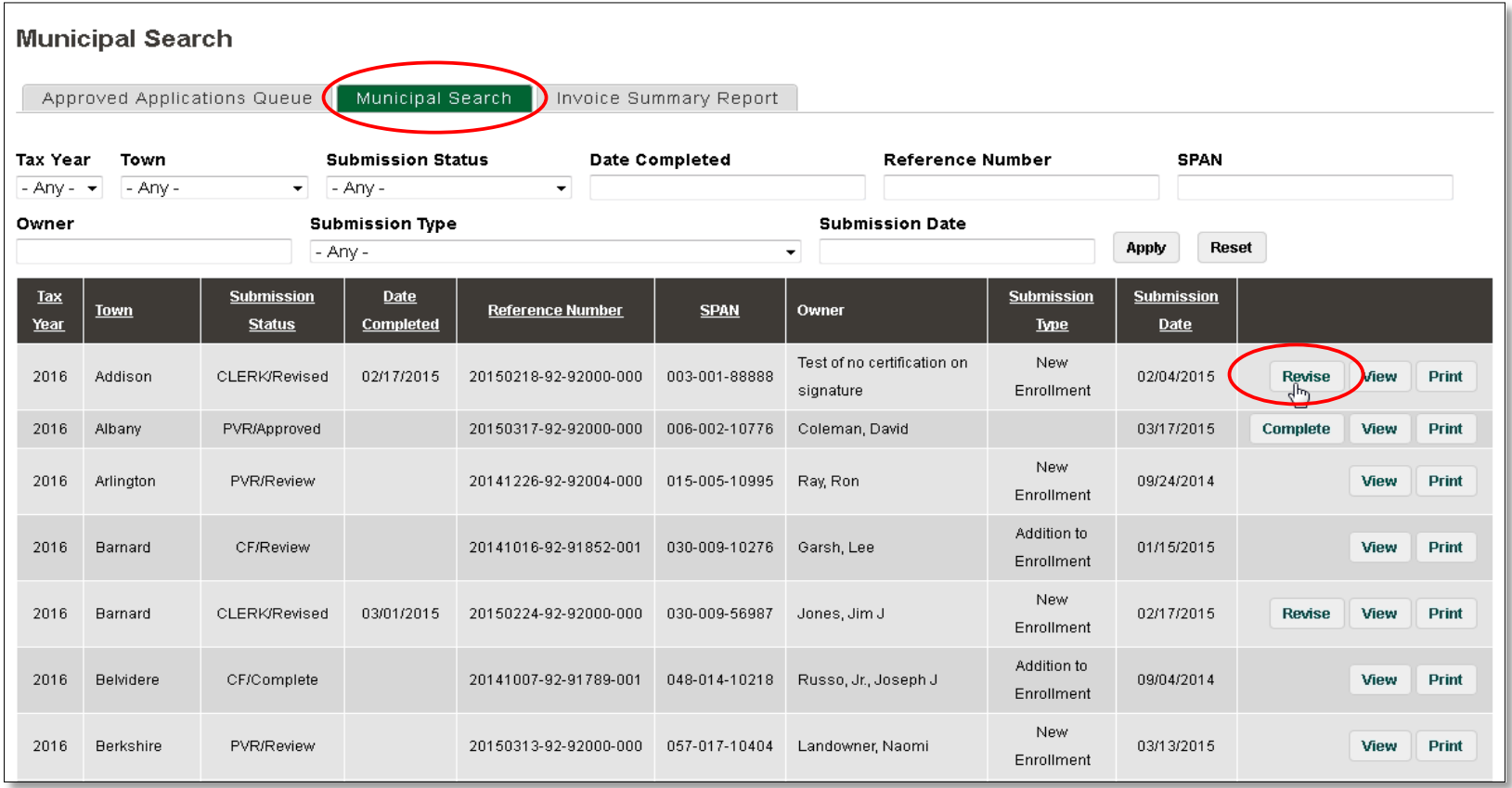

#### Municipal Search

The **Municipal Search** screen shows all applications for your town—under review, approved, denied, withdrawn, and recorded. Pay particular attention to the Tax Year when searching for applications. You will be able to:

- See the existing Current Use enrollment for the parcel.
- Complete, View, or Print from this screen.

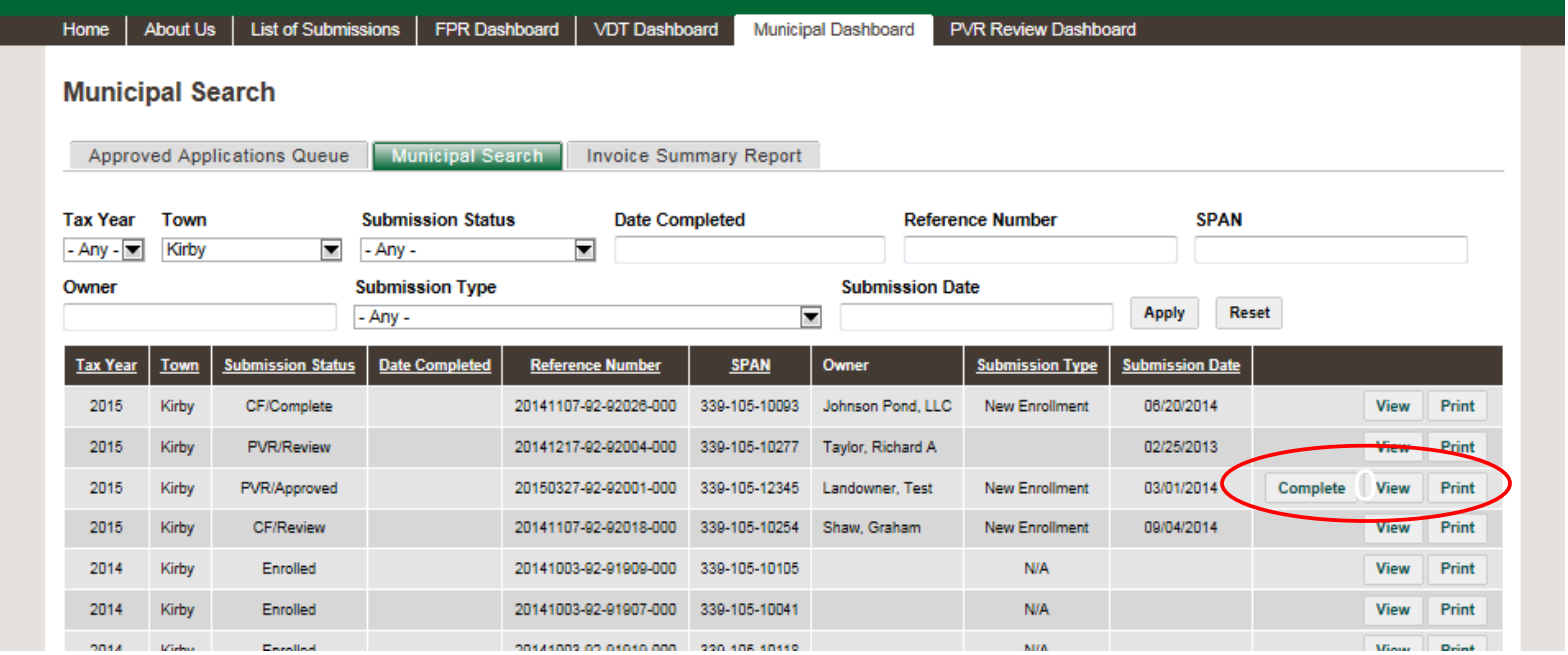

### <span id="page-13-0"></span>How to Find Applications

3. Click

1. Enter the criteria for your search using any combination of the search boxes:

**Option A.** The drop down list boxes:

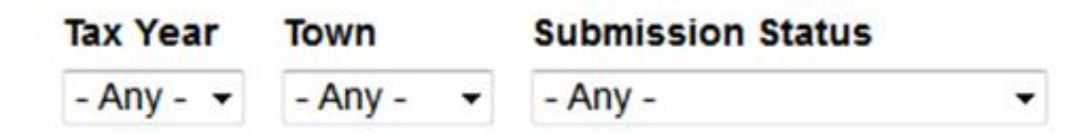

**Option B.** Enter a full or partial value or name:

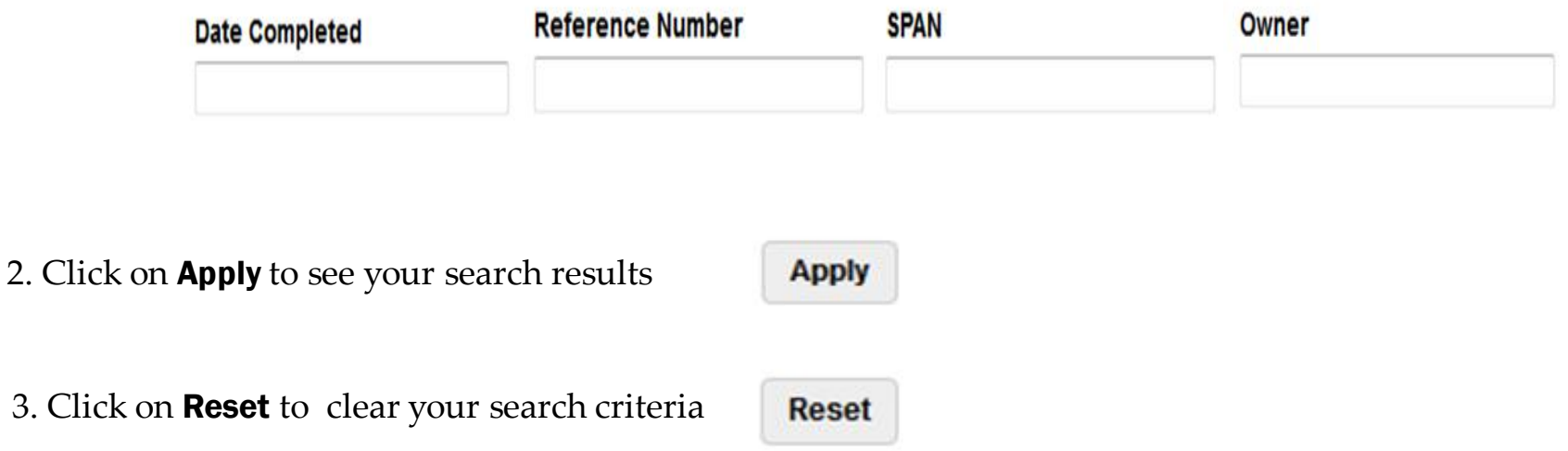

# Submission Status Summary

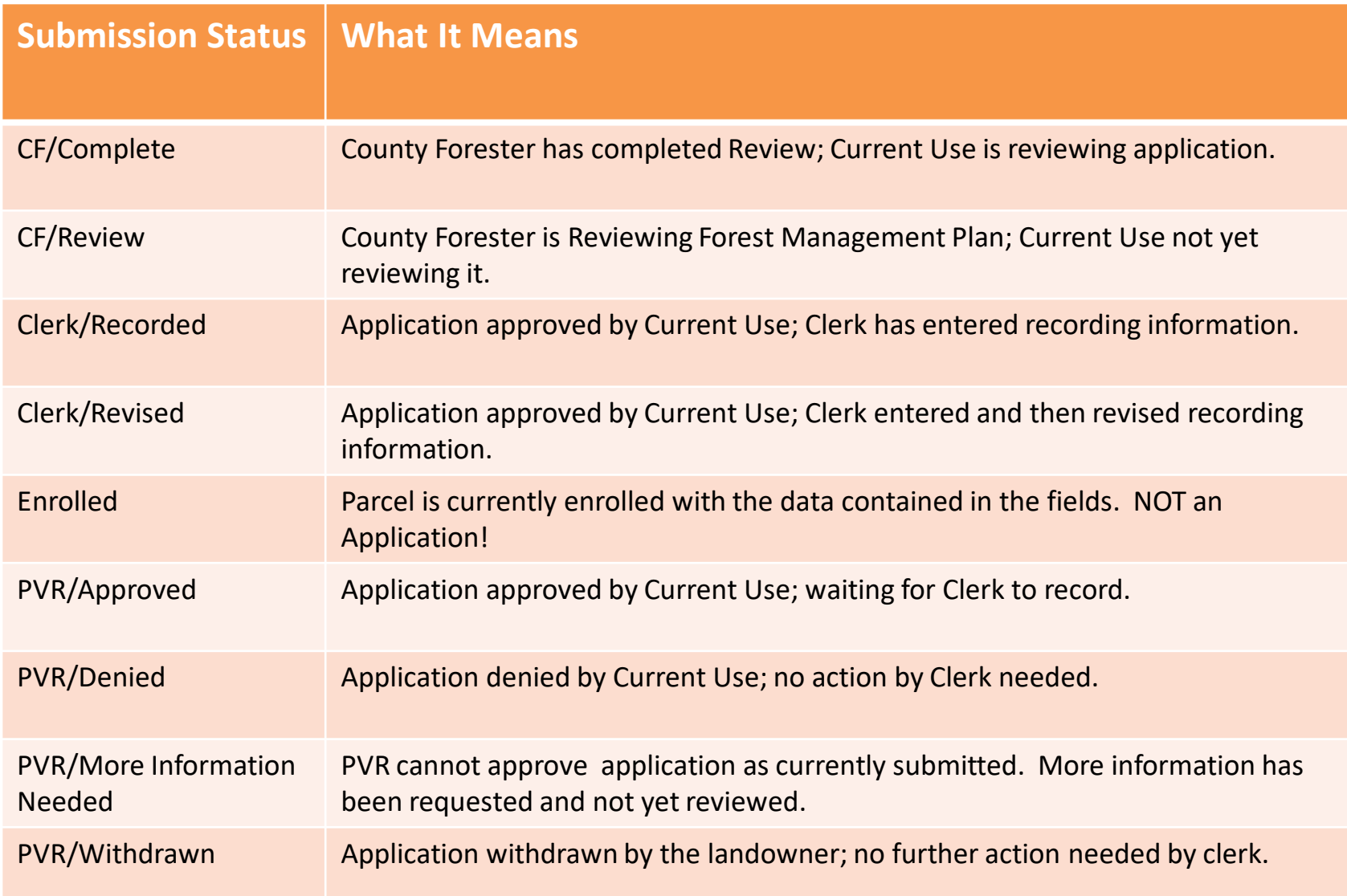

#### View Application Summary

When you click **View**, the submission opens and provides you with all of the application information in one screen. The top of the page contains a basic summary of the application details:

#### **Viewing Application 20141014-92-92014-000**

#### **Back**

#### Information as of 03/25/2015

- Application submitted electronically by PV&R Staff DB on 10/02/2014
- FMP approved by FPR on 02/18/2015.
- Application Approved by Sheila Michaud on 02/18/2015
- Application Recorded by Essex County Clerk on 02/20/2015

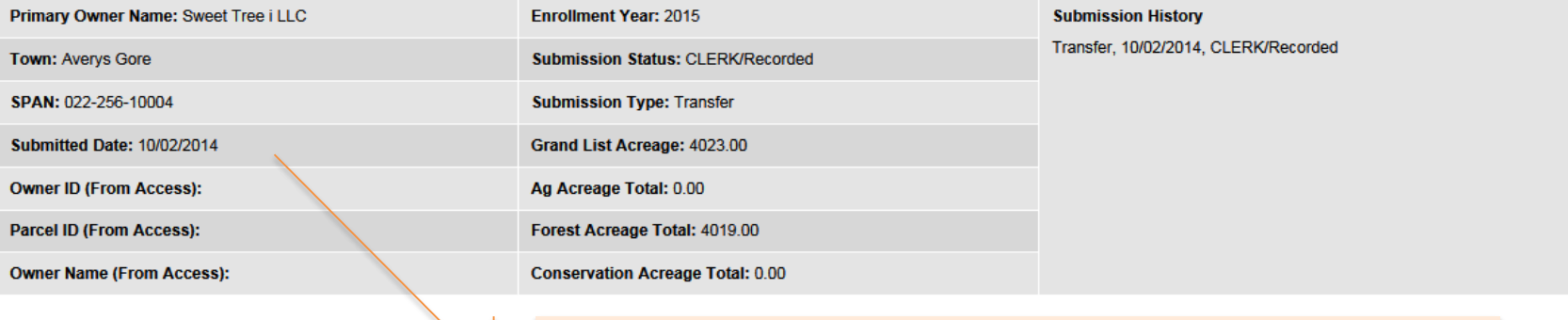

A summary of application data that includes pertinent information including the Primary Owner Name, Town, SPAN, Enrollment Year, and acreage amounts

The Reference Number is for recordkeeping at the Department of Taxes

The status of the application along with information about the user that completed each activity

### View Details

Scroll down to view the rest of the application details. The **View** of each submission in eCUSE has sections that correspond to the paper application which contain relevant information:

- The names and contact information for all landowners (Section B)
- The acreage for forest, agricultural and conservation land (Section F, G & H)
- The building enrollment information (Section E)
- The approval and recording information (Section K & Municipal Admin)

#### Approval Information

The approval information is in Section K. It lists the PVR staff member who reviewed the application and the date the application was approved.

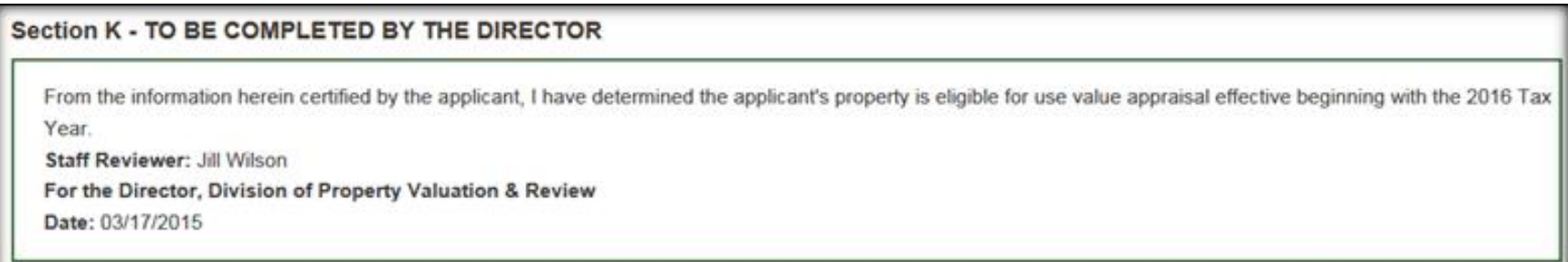

### View Recording Information & Approved Application

You can view the recording information for a submission that has a status of CLERK/Recorde**d** or CLERK/Revised. Scroll to the Municipal Admin section at the bottom of the page.

**Tip:** Use the End key to move to the bottom of the page and the Home key to return to the top of the page

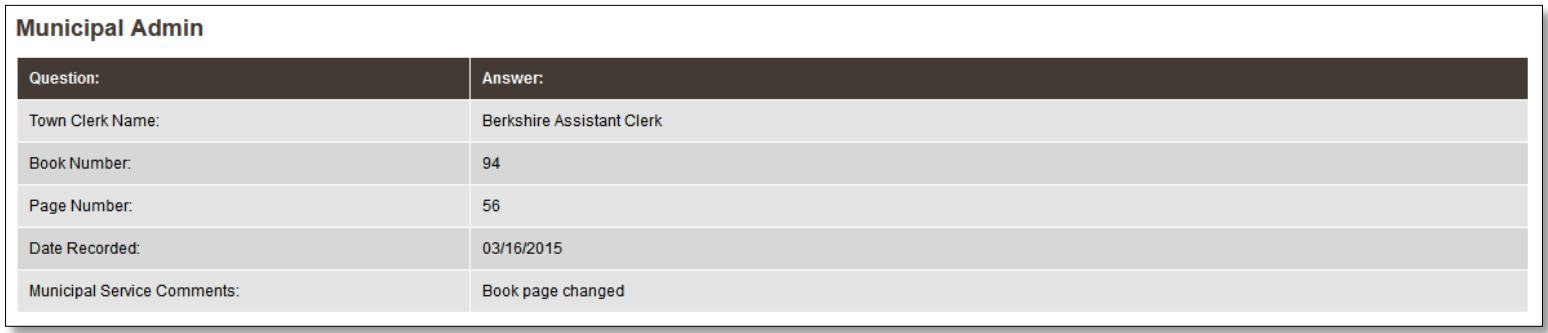

A formatted version of the **As Submitted Application** or the **As Approved Application** are available at the bottom of each "view" screen. Click on the buttons to open the pdf document.

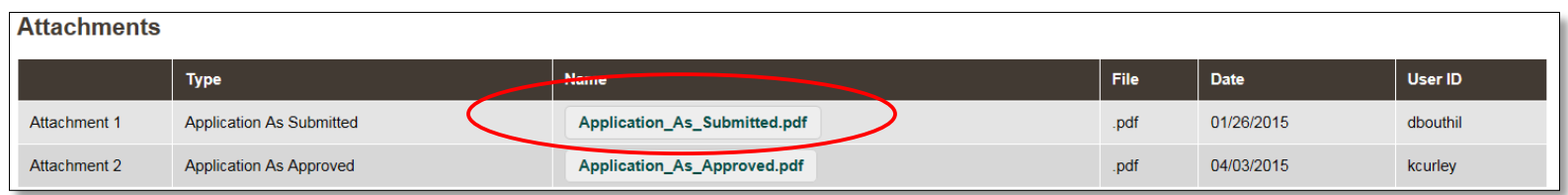

## Invoice Summary Report

The Invoice Summary Report displays recordings by tax year. This report is only available to the Town Clerks.

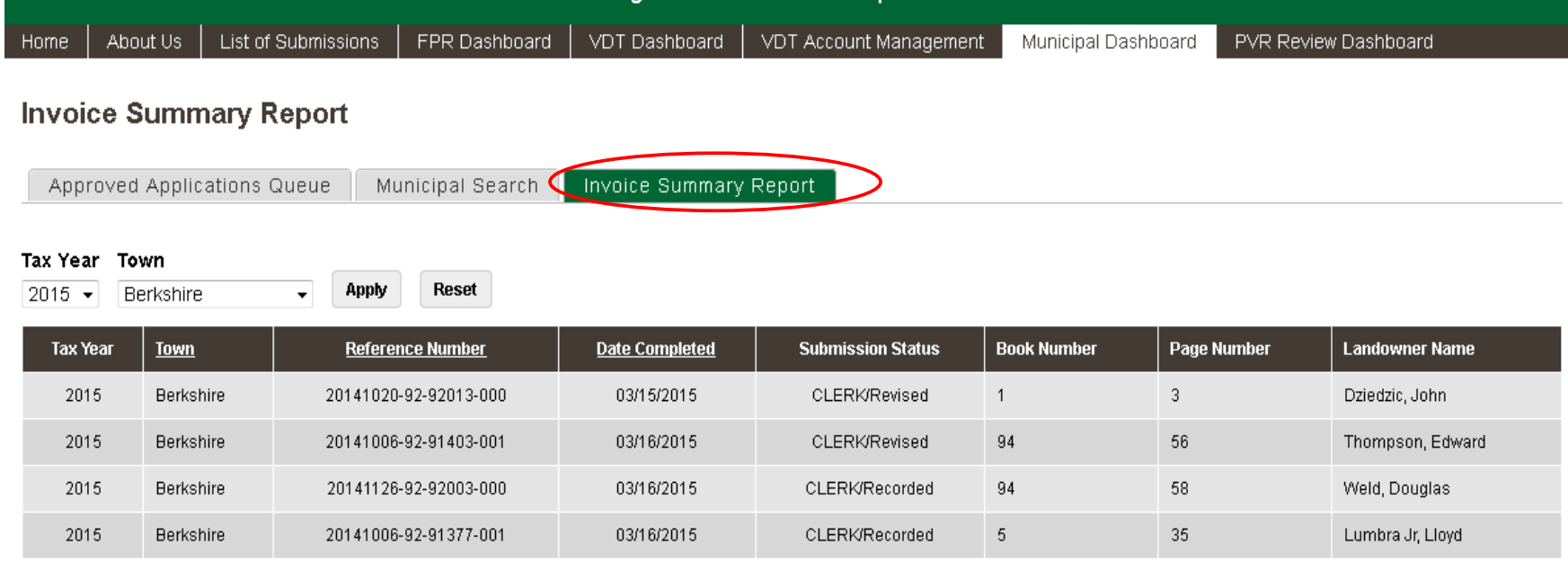

Displaying 1 - 4 of 4